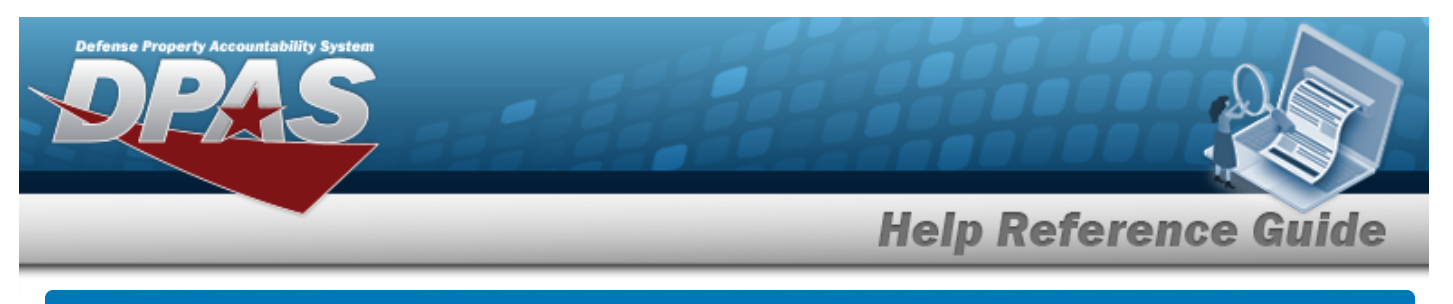

# <span id="page-0-0"></span>**Search for a Sensitive Inventory Request — Criteria**

## **Overview**

The Property Accountability module Request Sensitive Inventory process provides the ability to request a Sensitive Inventory.

A Sensitive Item Inventory is the physical count of items identified by a specific service as sensitive (e.g., firearms, ammunition, night vision devices navigation systems (GPS, and some items that are identified as pilferable). The inventory process is completed by manual or automated inventories. The Controlled Inventory Item Code (CIIC) indicates the security classification of assets. When an inventory is initialized, an Inventory Number is created to track the process from "cradle to grave" to help manage the inventory.

**Note**

Sensitive assets are determined by CIIC = 1, 2, 3, 4, 5, 6, 8, 9, P, N, Q, R, Y, \$. The UIC Inventory Management Plan designates Pilferable assets to be included in the Inventory. Pilferable assets are determined by a CIIC = I, J, M, V, W, X, Z or identified as Pilferable on asset record. Contact the Agency Coordinator for additional information regarding the Inventory Management Plan created for sensitive assets.

# **Navigation**

Inventory > Generate Inventory > Sensitive > Request Sensitive Inventory Search Criteria page

## **Procedures**

#### **Search for a Sensitive Inventory Request — Criteria**

*One or more of the Search Criteria fields can be entered to isolate the results. By default, all*

*results are displayed. Selecting at any point of this procedure returns all fields to the default "All" setting.* 

1. In the Search Criteria panel, narrow the results by entering one or more of the following fields.

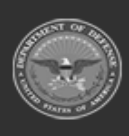

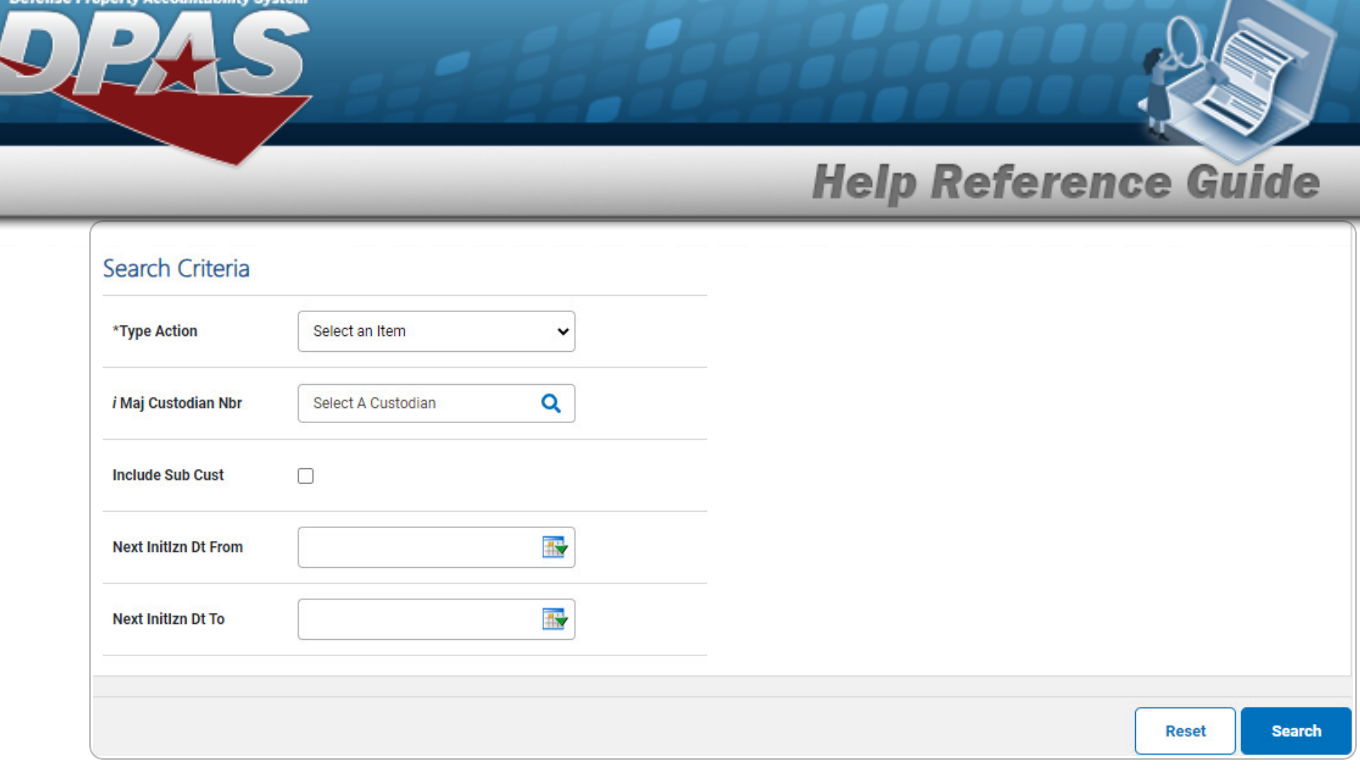

- $\bullet$  $Use \t\t to select the Type Action.$  $Use \t\t to select the Type Action.$  $Use \t\t to select the Type Action.$
- Use  $\left| \int_0^{\infty} \right|$  to assist with the MAJ CUSTODIAN NBR entry. *This is a 6 alphanumeric character field.*
- <sup>l</sup> Click to select the Include SUB CUST. *Selecting indicates the inclusion of the subordinate custodian.*

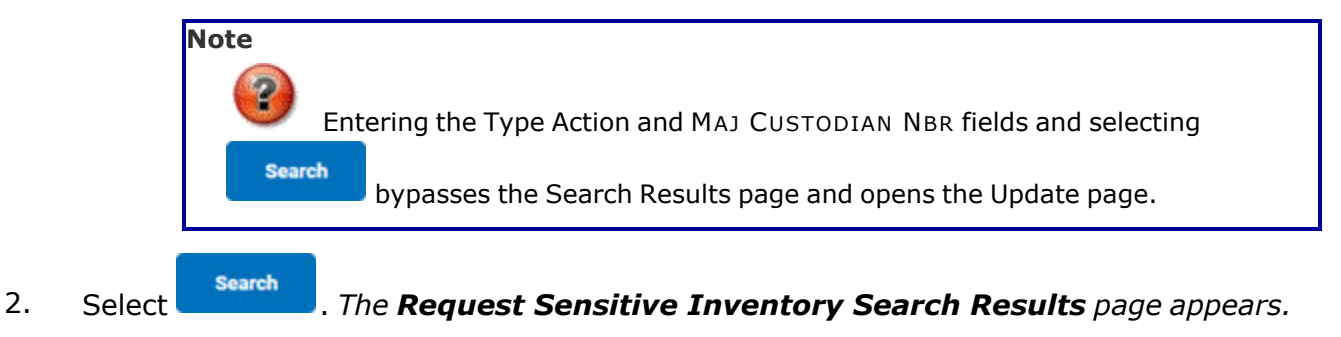

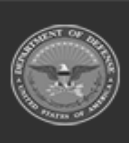

DPAS Helpdesk<br>1-844-843-3727

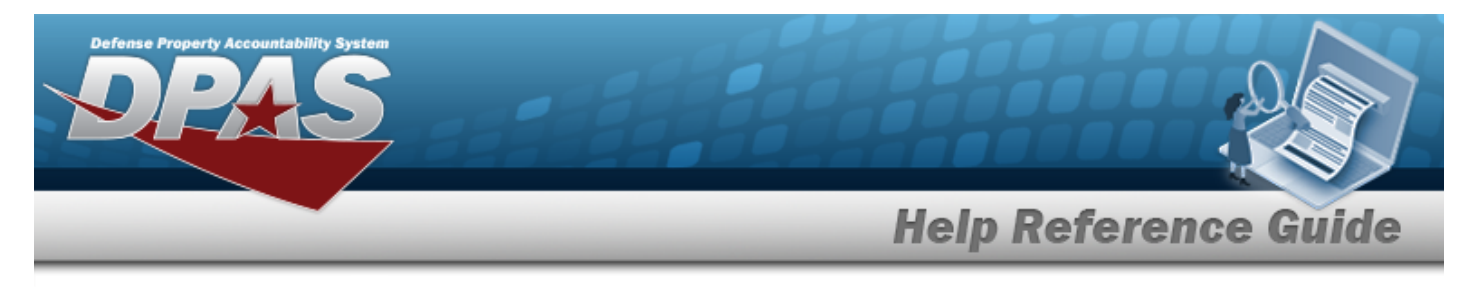

# **Search for a Sensitive Inventory Request — Results**

## **Navigation**

Inventory > Generate Inventory > Sensitive > Search Criteria > Search > Request Sensitive Inventory Search Results page

#### **Procedures**

**Search for a Sensitive Inventory Request — Results** *Selecting at any point of this procedure removes all revisions and closes the page. Selecting deselects the checked entries. Selecting selects all present entries.* **Search** 1. Select . *The Request Sensitive Inventory Search Results page appears.* **Search Results Select Cust Nbr Last Inv Dt Next Initizn Dt**  $\Box$ **BPG123**  $\Box$ LN0411  $\Box$ **NL2204**  $\Box$ **NLTEST**  $\Box$ STRIK2  $\Box$ STRIK2 TEST56  $\Box$ **STRIKE**  $\Box$ **STRIKE TEST30** Cancel **Deselect All Select All** Continue

2. Select  $\Box$  on the desired row(s).  $\Box$  *appears, indicting the row(s) is selected.* 

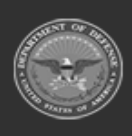

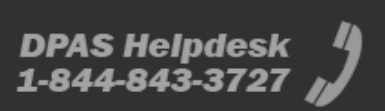

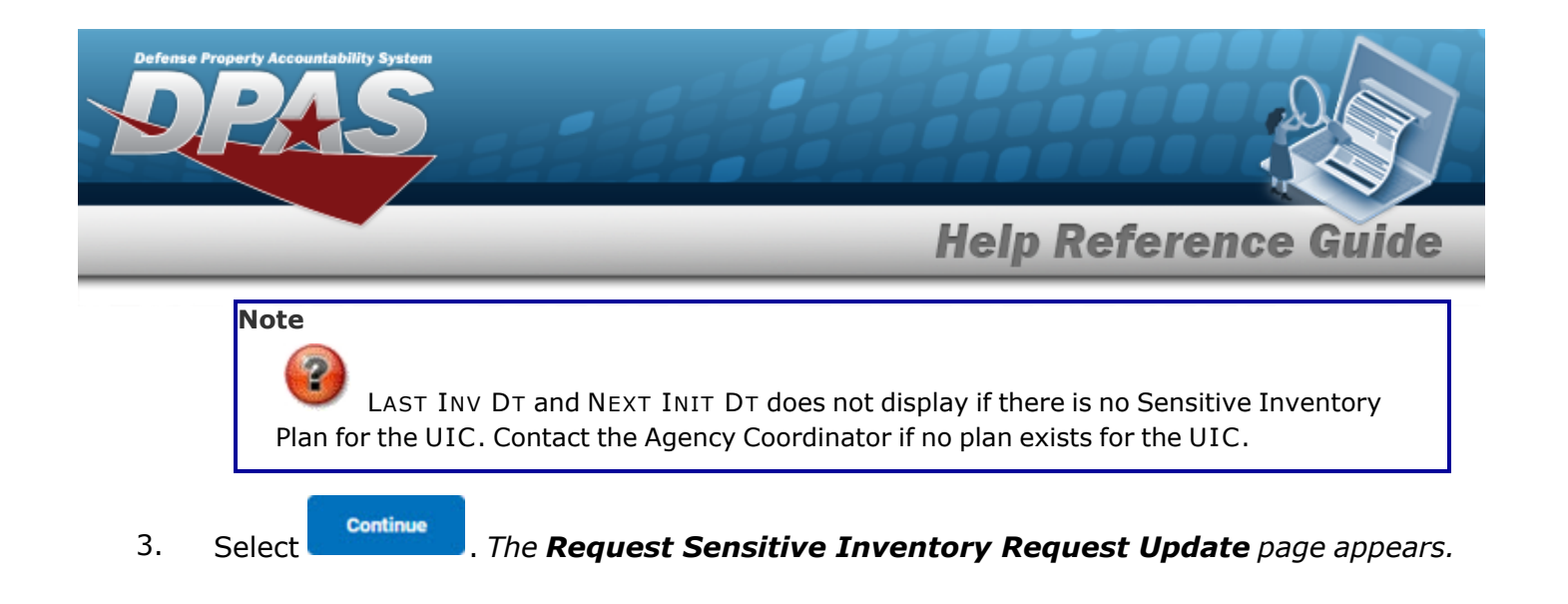

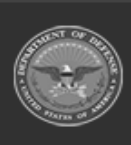

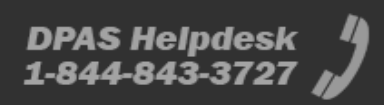

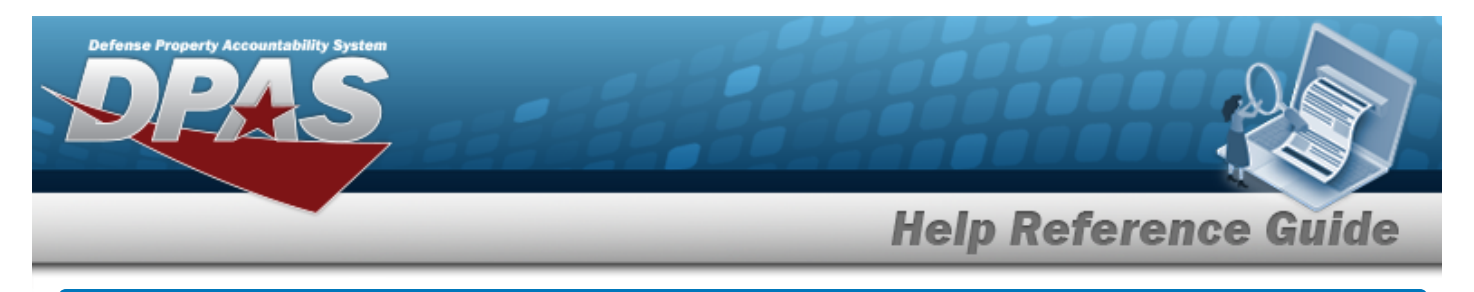

# **View the Selected Sensitive Inventory Rows**

# **Navigation**

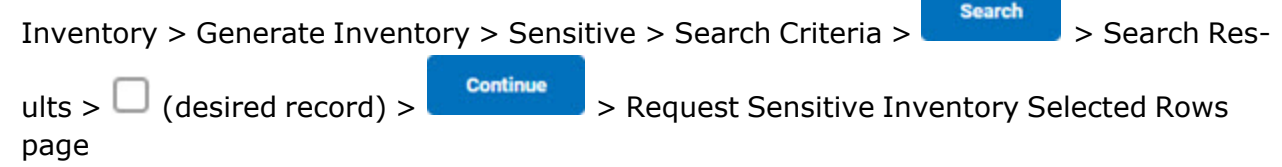

### **Procedures**

#### **View the Selected Sensitive Inventory Rows** *Selecting at any point of this procedure removes all revisions and closes the page.* **Selected Rows Cust Nbr Last Inv Dt Next Initizn Dt BULK DOTEST** Cancel Continue 1. Select . *The Request Sensitive [Inventory](#page-5-0) Update page appears.*

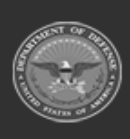

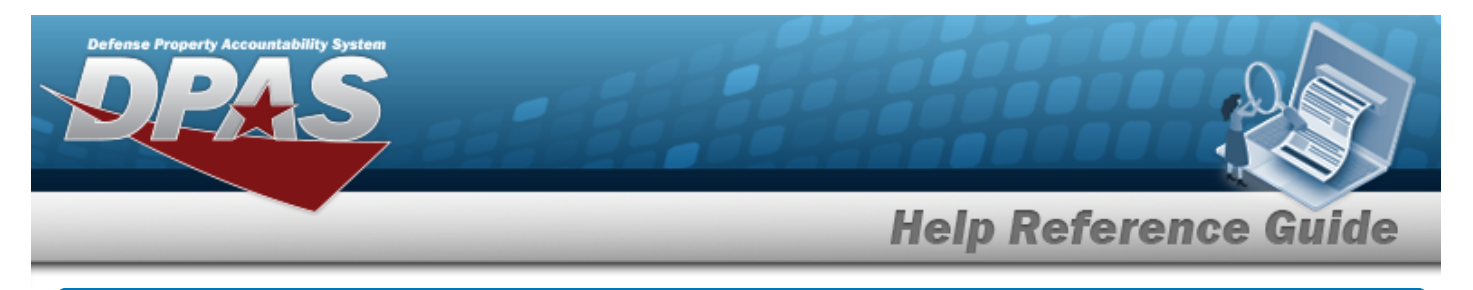

# <span id="page-5-0"></span>**Update a Sensitive Inventory Request**

## **Navigation**

Inventory > Generate Inventory > Sensitive > Search Criteria > > *VARIOUS PROCEDURAL STEPS* > Request Sensitive Inventory Update page

DPAS Helpdesk

1-844-843-3727

### **Procedures**

**Update a Sensitive Inventory Request**

*Selecting at any point of this procedure removes all revisions and closes the page.*

1. Select . *The Request Sensitive Inventory Update page appears.*

<sup>l</sup> Init Inventory and Gen Report

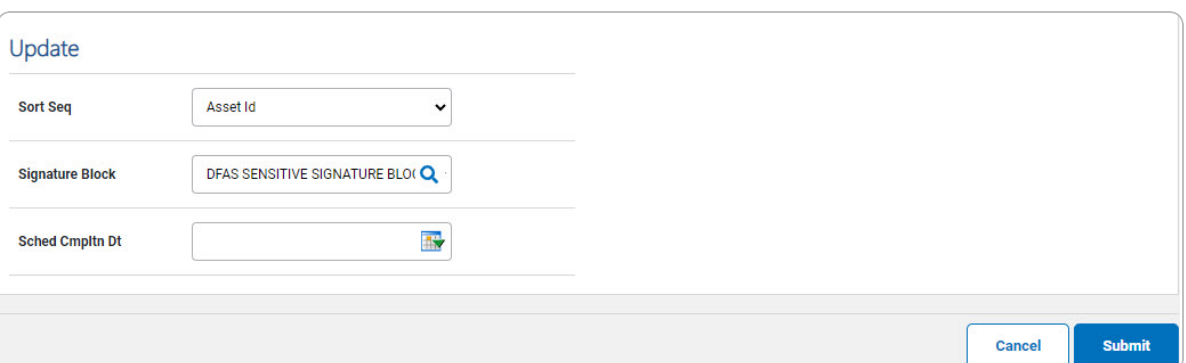

- **A.** Update the SCHED CMPLTN DT, using  $\bullet$  or entering the date (MM/DD/YYYY) in the field provided.
- Init Inventory

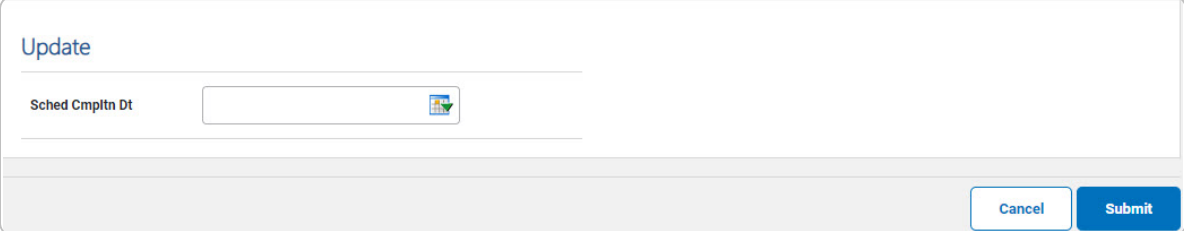

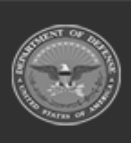

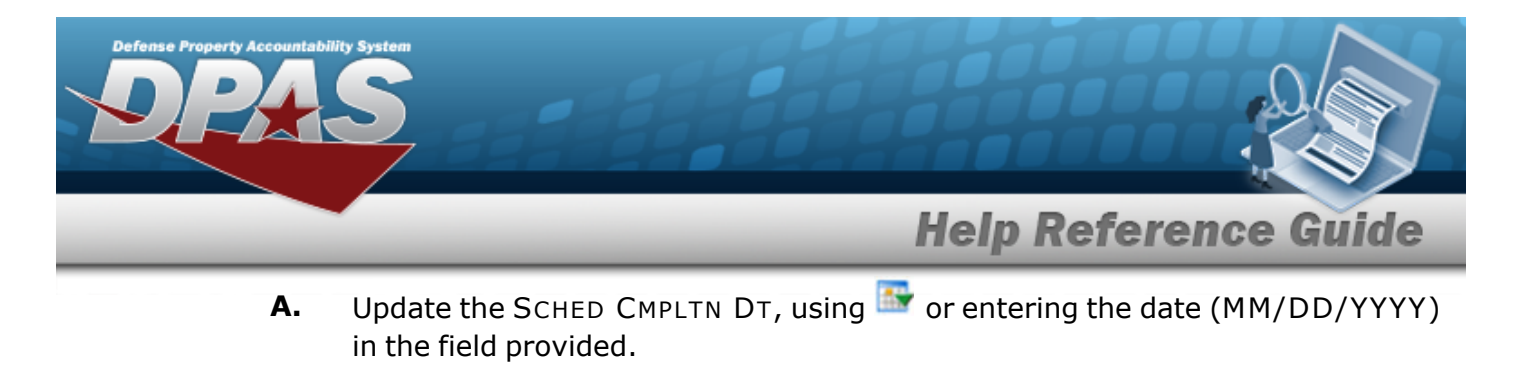

2. Select . *The Request Sensitive Inventory [Transaction](#page-0-0) Status page appears.*

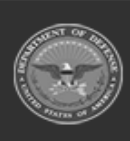

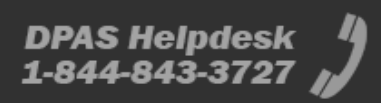